**Versi 1.1 April 2021**

# **PERANAN EKSEKUTIF**

# **MANUAL PENGGUNA SISTEM PEMANTAUAN OPERASI TUGAS (SPOT-Me)**

**JABATAN PERDANA MENTERI** UNIT PEMODENAN TADBIRAN DAN PERANCANGAN PENGURUSAN MALAYSIA (MAMPU)

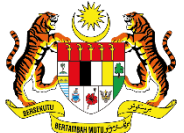

## **KANDUNGAN**

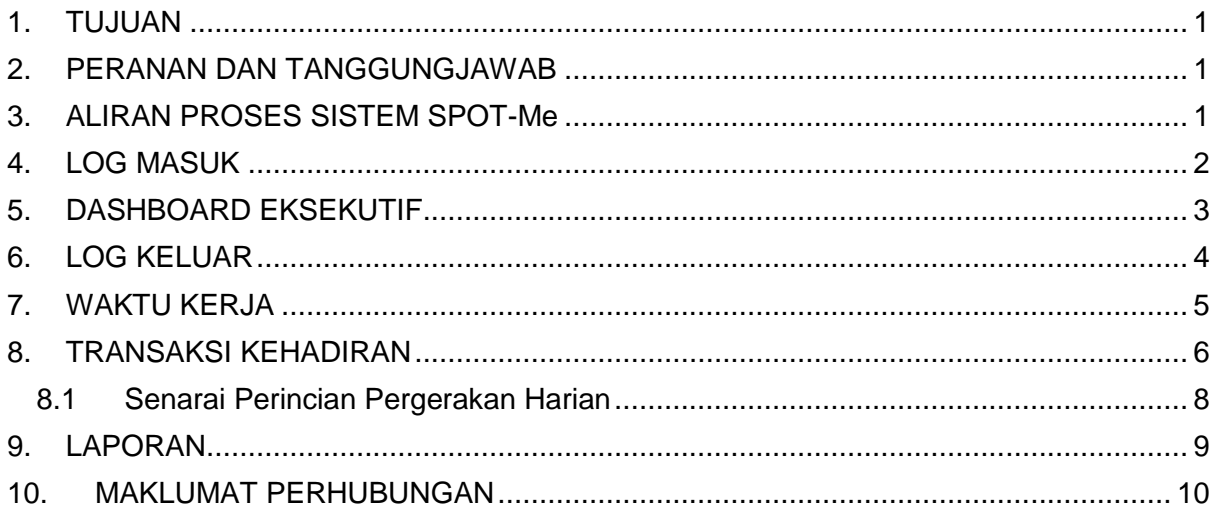

### **SENARAI GAMBARAJAH**

 $\_$  ,  $\_$  ,  $\_$  ,  $\_$  ,  $\_$  ,  $\_$  ,  $\_$  ,  $\_$  ,  $\_$  ,  $\_$  ,  $\_$  ,  $\_$  ,  $\_$  ,  $\_$  ,  $\_$  ,  $\_$  ,  $\_$  ,  $\_$  ,  $\_$  ,  $\_$  ,  $\_$  ,  $\_$  ,  $\_$  ,  $\_$  ,  $\_$  ,  $\_$  ,  $\_$  ,  $\_$  ,  $\_$  ,  $\_$  ,  $\_$  ,  $\_$  ,  $\_$  ,  $\_$  ,  $\_$  ,  $\_$  ,  $\_$  ,

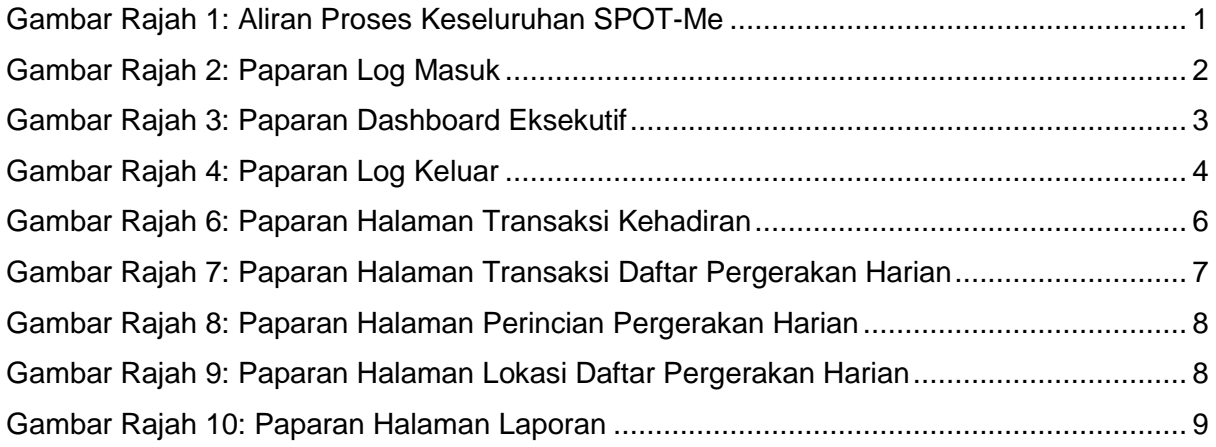

#### <span id="page-3-0"></span>**1. TUJUAN**

Tujuan manual ini adalah untuk memberi panduan kepada pengguna berkenaan penggunaan Sistem Pemantauan Operasi Tugas (SPOT-Me). Manual ini adalah rujukan untuk pengguna yang berperanan sebagai Eksekutif.

 $\_$  ,  $\_$  ,  $\_$  ,  $\_$  ,  $\_$  ,  $\_$  ,  $\_$  ,  $\_$  ,  $\_$  ,  $\_$  ,  $\_$  ,  $\_$  ,  $\_$  ,  $\_$  ,  $\_$  ,  $\_$  ,  $\_$  ,  $\_$  ,  $\_$  ,  $\_$  ,  $\_$  ,  $\_$  ,  $\_$  ,  $\_$  ,  $\_$  ,  $\_$  ,  $\_$  ,  $\_$  ,  $\_$  ,  $\_$  ,  $\_$  ,  $\_$  ,  $\_$  ,  $\_$  ,  $\_$  ,  $\_$  ,  $\_$  ,

#### <span id="page-3-1"></span>**2. PERANAN DAN TANGGUNGJAWAB**

Pengguna yang berperanan sebagai Eksekutif bertanggungjawab untuk memantau rekod kehadiran serta waktu kerja pegawai-pegawai dalam Bahagian di bawah organisasi.

#### <span id="page-3-2"></span>**3. ALIRAN PROSES SISTEM SPOT-Me**

Sistem Pemantauan Operasi Tugas atau SPOT-Me merupakan sistem pemantauan kehadiran dan tugasan secara elektronik yang membenarkan waktu masuk dan keluar didaftarkan dari mana-mana lokasi sama ada ketika bertugas di pejabat atau di luar pejabat berdasarkan fungsi geolokasi peranti mudah alih secara atas talian menerusi pelayar web yang pelbagai.

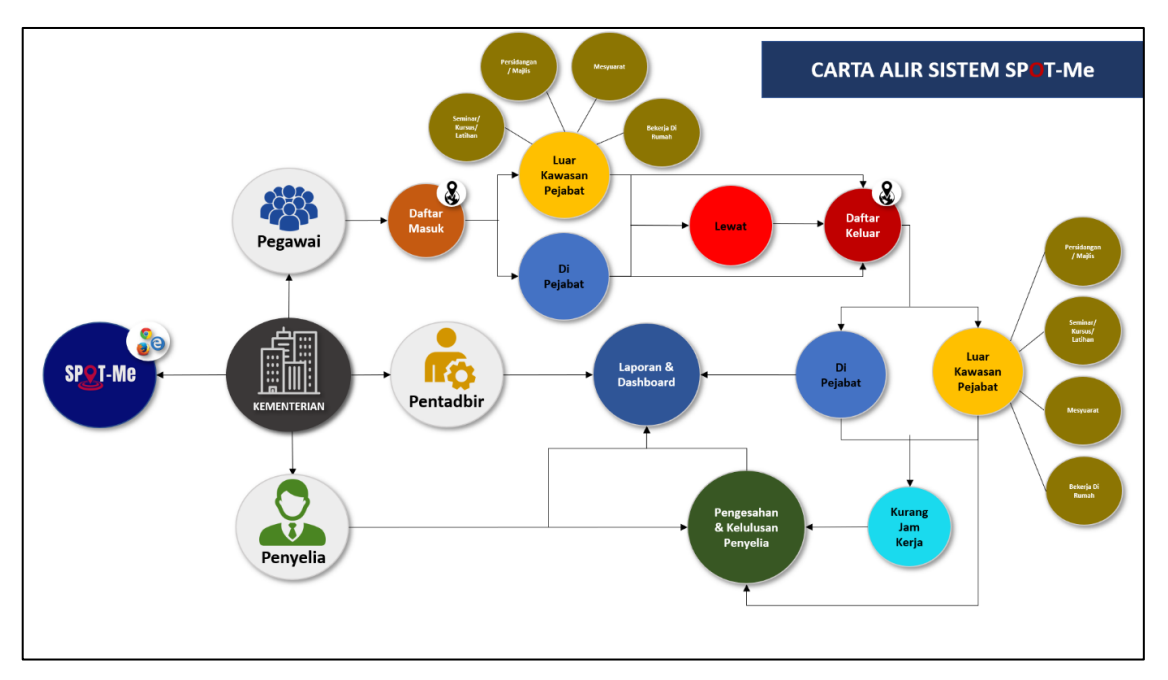

Gambar Rajah 1: Aliran Proses Keseluruhan SPOT-Me

\_\_\_\_\_\_\_\_\_\_\_\_\_\_\_\_\_\_\_\_\_\_\_\_\_\_\_\_\_\_\_\_\_\_\_\_\_\_\_\_\_\_\_\_\_\_\_\_\_\_\_\_\_\_\_\_\_\_\_\_\_\_\_\_\_\_\_\_\_\_\_\_\_

<span id="page-3-3"></span>Aliran proses ini menerangkan secara keseluruhan Sistem Pemantauan Operasi Tugas (SPOT-Me).

#### <span id="page-4-0"></span>**4. LOG MASUK**

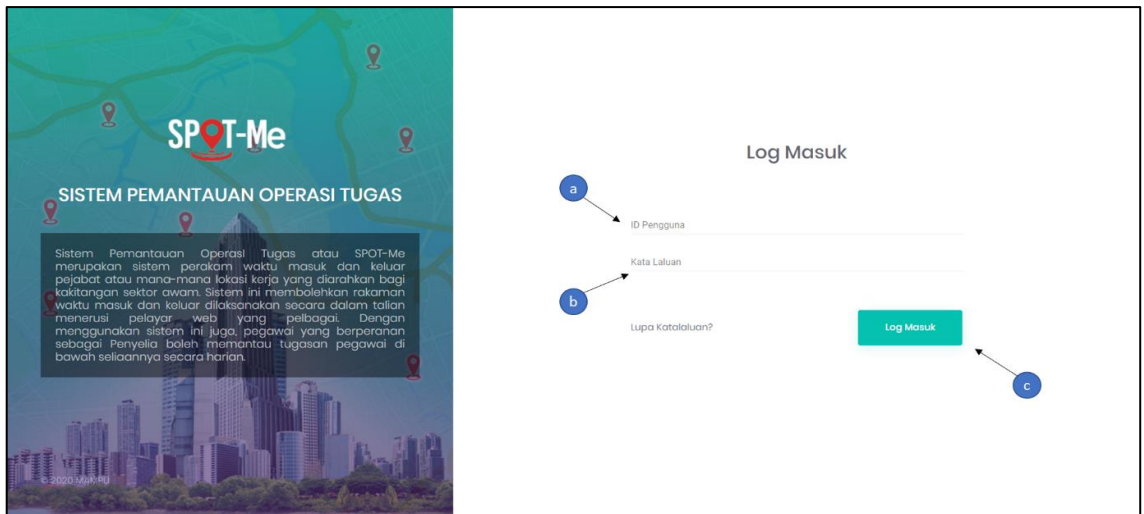

 $\_$  ,  $\_$  ,  $\_$  ,  $\_$  ,  $\_$  ,  $\_$  ,  $\_$  ,  $\_$  ,  $\_$  ,  $\_$  ,  $\_$  ,  $\_$  ,  $\_$  ,  $\_$  ,  $\_$  ,  $\_$  ,  $\_$  ,  $\_$  ,  $\_$  ,  $\_$  ,  $\_$  ,  $\_$  ,  $\_$  ,  $\_$  ,  $\_$  ,  $\_$  ,  $\_$  ,  $\_$  ,  $\_$  ,  $\_$  ,  $\_$  ,  $\_$  ,  $\_$  ,  $\_$  ,  $\_$  ,  $\_$  ,  $\_$  ,

Gambar Rajah 2: Paparan Log Masuk

<span id="page-4-1"></span>Gambar rajah di atas memaparkan paparan skrin log masuk ke dalam Sistem Pemantauan Operasi Tugas (SPOT-Me). Berikut merupakan langkah-langkah yang diperlukan untuk log masuk kedalam Sistem SPOT-Me.

- (a) Layari pautan [https://spotme.mampu.gov.my.](https://spotme.mampu.gov.my/) Masukkan ID Pengguna yang telah didaftarkan iaitu No. Kad Pengenalan tanpa tanda " – ". Contoh: 880808088080.
- (b) Masukkan Kata Laluan yang telah ditetapkan bagi ID Pengguna yang dimasukkan di langkah (a).
- (c) Tekan butang "Log Masuk" untuk meneruskan proses log masuk ke dalam sistem. Jika tiada ralat terhadap ID Pengguna dan Kata Laluan yang dimasukkan, maka pengguna akan berjaya log masuk ke dalam system

#### <span id="page-5-0"></span>**5. DASHBOARD EKSEKUTIF**

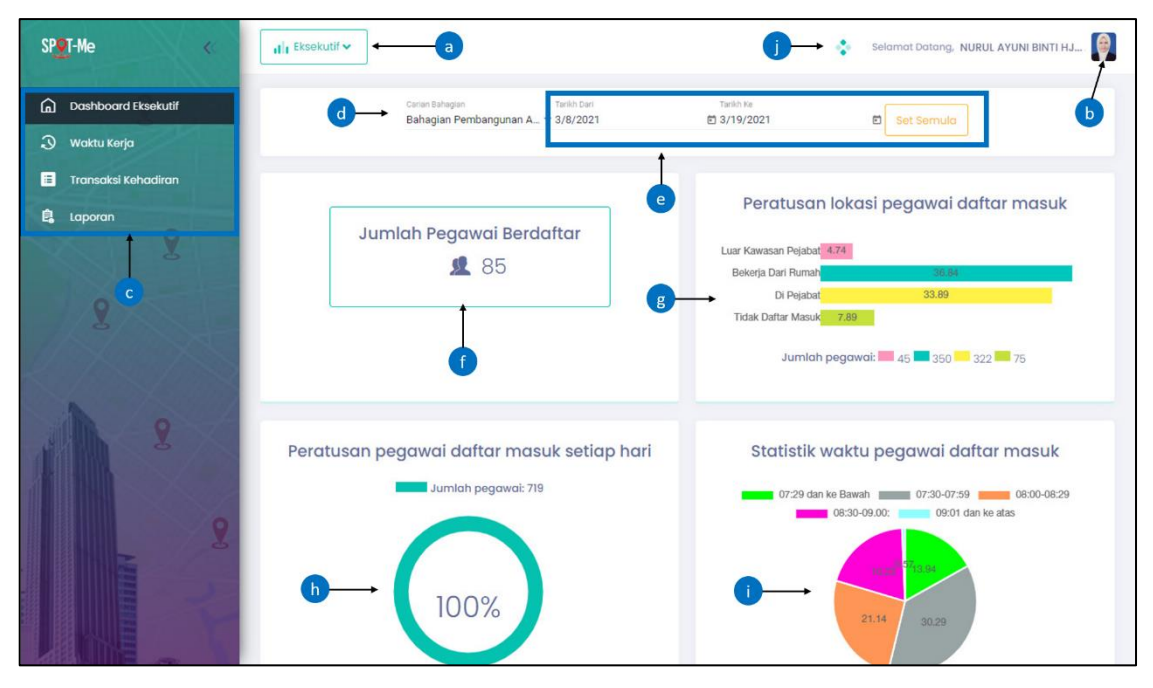

 $\_$  ,  $\_$  ,  $\_$  ,  $\_$  ,  $\_$  ,  $\_$  ,  $\_$  ,  $\_$  ,  $\_$  ,  $\_$  ,  $\_$  ,  $\_$  ,  $\_$  ,  $\_$  ,  $\_$  ,  $\_$  ,  $\_$  ,  $\_$  ,  $\_$  ,  $\_$  ,  $\_$  ,  $\_$  ,  $\_$  ,  $\_$  ,  $\_$  ,  $\_$  ,  $\_$  ,  $\_$  ,  $\_$  ,  $\_$  ,  $\_$  ,  $\_$  ,  $\_$  ,  $\_$  ,  $\_$  ,  $\_$  ,  $\_$  ,

Gambar Rajah 3: Paparan Dashboard Eksekutif

<span id="page-5-1"></span>Gambar rajah di atas adalah paparan bagi halaman Eksekutif yang yang berjaya log masuk ke dalam Sistem SPOT-Me. Berikut merupakan fungsi-fungsi yang terdapat di halaman ini.

- (a) Fungsi ini membolehkan Eksekutif untuk mengubah paparan *dashboard* lain jika Eksekutif mempunyai lebih dari satu peranan di dalam sistem.
- (b) Fungsi ini memaparkan nama dan gambar Eksekutif. Klik gambar Eksekutif untuk melihat profil Eksekutif dan log keluar.
- (c) Bahagian ini memaparkan senarai menu sistem yang boleh di akses oleh Eksekutif.
- (d) Fungsi ini memaparkan senarai nama Bahagian dalam Organisasi yang boleh dipantau oleh Eksekutif.
- (e) Fungsi ini untuk membolehkan Eksekutif memilih tempoh bagi paparan *dashboard*.
- (f) Paparan jumlah pegawai berdaftar di organisasi/bahagian.

(g) Paparan peratusan lokasi pegawai daftar masuk atau keluar sama ada di luar kawasan pejabat, bekerja dari rumah atau di pejabat bagi organisasi/bahagian yang dipilih.

 $\_$  ,  $\_$  ,  $\_$  ,  $\_$  ,  $\_$  ,  $\_$  ,  $\_$  ,  $\_$  ,  $\_$  ,  $\_$  ,  $\_$  ,  $\_$  ,  $\_$  ,  $\_$  ,  $\_$  ,  $\_$  ,  $\_$  ,  $\_$  ,  $\_$  ,  $\_$  ,  $\_$  ,  $\_$  ,  $\_$  ,  $\_$  ,  $\_$  ,  $\_$  ,  $\_$  ,  $\_$  ,  $\_$  ,  $\_$  ,  $\_$  ,  $\_$  ,  $\_$  ,  $\_$  ,  $\_$  ,  $\_$  ,  $\_$  ,

- (h) Paparan peratusan pegawai daftar masuk setiap hari.
- (i) Paparan peratusan waktu pegawai daftar masuk.
- (j) Fungsi ini membolehkan Eksekutif melihat notifikasi sekiranya terdapat tugasan yang perlu dilaksanakan.

#### <span id="page-6-0"></span>**6. LOG KELUAR**

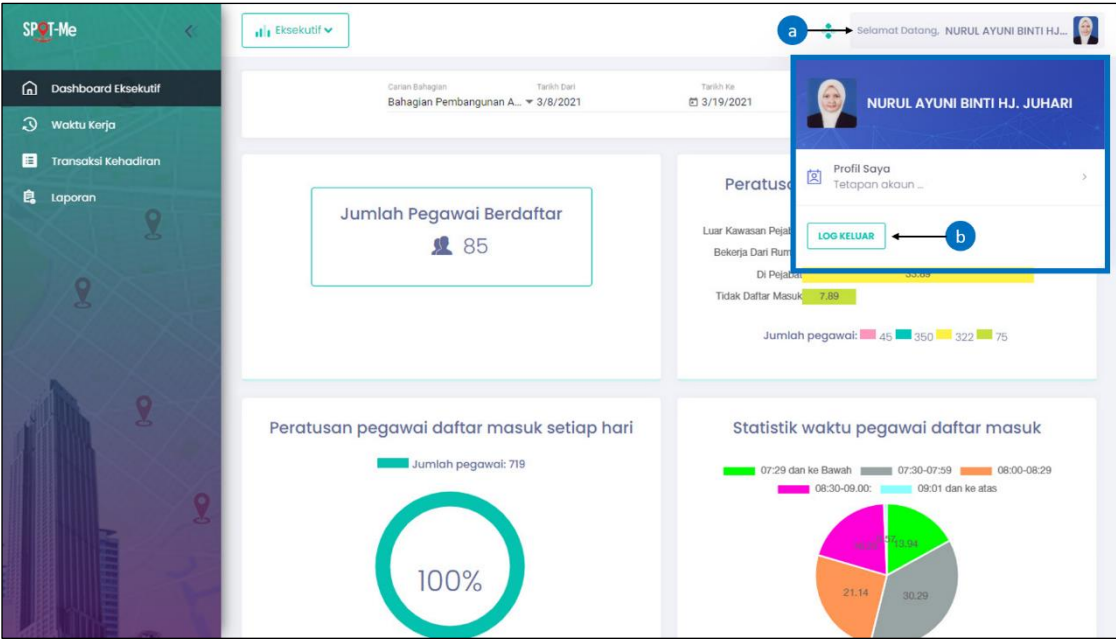

Gambar Rajah 4: Paparan Log Keluar

<span id="page-6-1"></span>Gambar rajah di atas adalah paparan untuk log keluar daripada Sistem SPOT-Me. Berikut merupakan langkah-langkah untuk log keluar daripada sistem.

- (a) Klik pada nama atau gambar Eksekutif.
- (b) Klik pada butang "Log Keluar" dan paparan log masuk akan dipaparkan sekiranya Eksekutif berjaya log keluar daripada sistem.

#### <span id="page-7-0"></span>**7. WAKTU KERJA**

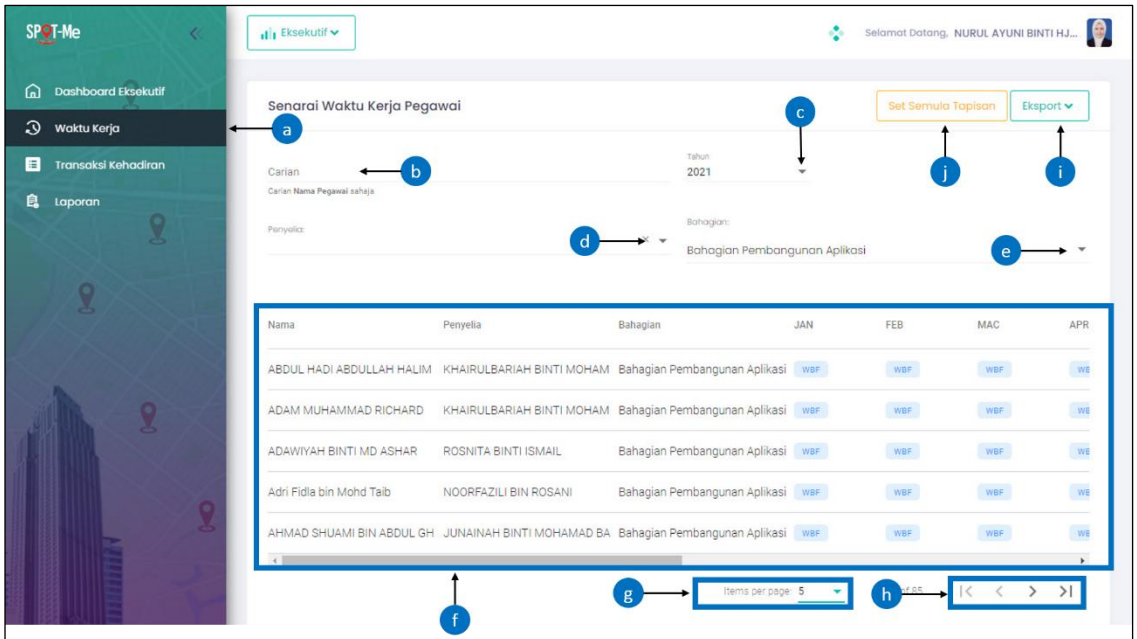

 $\_$  ,  $\_$  ,  $\_$  ,  $\_$  ,  $\_$  ,  $\_$  ,  $\_$  ,  $\_$  ,  $\_$  ,  $\_$  ,  $\_$  ,  $\_$  ,  $\_$  ,  $\_$  ,  $\_$  ,  $\_$  ,  $\_$  ,  $\_$  ,  $\_$  ,  $\_$  ,  $\_$  ,  $\_$  ,  $\_$  ,  $\_$  ,  $\_$  ,  $\_$  ,  $\_$  ,  $\_$  ,  $\_$  ,  $\_$  ,  $\_$  ,  $\_$  ,  $\_$  ,  $\_$  ,  $\_$  ,  $\_$  ,  $\_$  ,

Gambar Rajah 5: Paparan Halaman Senarai Waktu Kerja

Gambar rajah di atas adalah paparan bagi halaman senarai waktu kerja yang membenarkan Eksekutif menguruskan waktu kerja pengguna organisasi. Berikut adalah langkah-langkah yang perlu diikuti oleh Eksekutif bagi menggunakan fungsi-fungsi yang terdapat di halaman ini.

- (a) Klik menu "Waktu Kerja" dan halaman senarai waktu kerja pegawai akan dipaparkan.
- (b) Masukkan nama pegawai untuk carian.
- (c) Pilih tahun dalam senarai yang dipaparkan.
- (d) Pilih nama penyelia dalam senarai yang dipaparkan.
- (e) Pilih Jabatan/ Bahagian/ Unit dalam senarai yang dipaparkan.
- (f) Paparan senarai waktu kerja pegawai yang terdapat di dalam organisasi.
- (g) Paparan bilangan maklumat pengguna yang telah didaftarkan di dalam sistem.

(h) Klik pada ikon  $\vert \langle \vert \rangle$   $\vert \rangle$   $\vert \rangle$  untuk melihat paparan muka surat seterusnya atau sebelumnya.

 $\_$  ,  $\_$  ,  $\_$  ,  $\_$  ,  $\_$  ,  $\_$  ,  $\_$  ,  $\_$  ,  $\_$  ,  $\_$  ,  $\_$  ,  $\_$  ,  $\_$  ,  $\_$  ,  $\_$  ,  $\_$  ,  $\_$  ,  $\_$  ,  $\_$  ,  $\_$  ,  $\_$  ,  $\_$  ,  $\_$  ,  $\_$  ,  $\_$  ,  $\_$  ,  $\_$  ,  $\_$  ,  $\_$  ,  $\_$  ,  $\_$  ,  $\_$  ,  $\_$  ,  $\_$  ,  $\_$  ,  $\_$  ,  $\_$  ,

- (i) Klik "Export" untuk memuat turun laporan dalam format excel (.xls) atau csv (.csv).
- (j) Klik pada butang "Set Semula Tapisan" untuk kembali ke paparan asal sekiranya pengguna telah membuat tapisan.

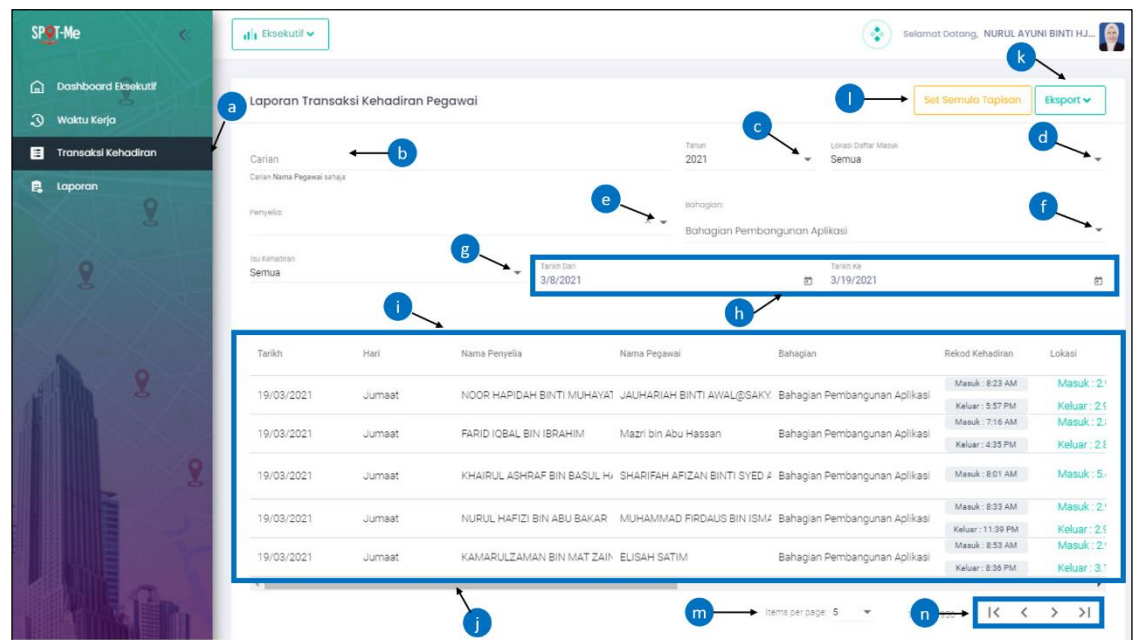

#### <span id="page-8-0"></span>**8. TRANSAKSI KEHADIRAN**

Gambar Rajah 5: Paparan Halaman Transaksi Kehadiran

<span id="page-8-1"></span>Gambar rajah di atas adalah paparan bagi halaman laporan transaksi kehadiran pegawai di organisasi. Halaman ini membenarkan Eksekutif memantau rekod daftar masuk, daftar keluar, transaksi perincian pergerakan harian serta memuat turun rekod transaksi kehadiran pegawai di organisasi. Berikut merupakan fungsi-fungsi yang terdapat di halaman ini.

(a) Klik menu "Transaksi Kehadiran" dan halaman senarai transaksi kehadiran pegawai di organisasi akan dipaparkan.

- (b) Masukkan nama pegawai untuk carian.
- (c) Pilih tahun daripada senarai yang dipaparkan.
- (d) Pilih lokasi daftar masuk daripada senarai yang dipaparkan.

 $\_$  ,  $\_$  ,  $\_$  ,  $\_$  ,  $\_$  ,  $\_$  ,  $\_$  ,  $\_$  ,  $\_$  ,  $\_$  ,  $\_$  ,  $\_$  ,  $\_$  ,  $\_$  ,  $\_$  ,  $\_$  ,  $\_$  ,  $\_$  ,  $\_$  ,  $\_$  ,  $\_$  ,  $\_$  ,  $\_$  ,  $\_$  ,  $\_$  ,  $\_$  ,  $\_$  ,  $\_$  ,  $\_$  ,  $\_$  ,  $\_$  ,  $\_$  ,  $\_$  ,  $\_$  ,  $\_$  ,  $\_$  ,  $\_$  ,

- (e) Pilih nama penyelia daripada senarai yang dipaparkan.
- (f) Pilih Jabatan/ Bahagian/ Unit dalam senarai yang dipaparkan.
- (g) Pilih isu kehadiran daripada senarai yang dipaparkan.
- (h) Pilih tarikh mula dan tarikh akhir bagi carian.
- (i) Paparan senarai transaksi kehadiran pegawai yang telah didaftarkan di dalam sistem.
- (j) Klik *scroll bars* ke kanan untuk ke paparan maklumat pergerakan harian pegawai. Klik "Perincian Pergerakan" seperti di Gambar Rajah 7 dan halaman perincian pergerakan harian akan dipaparkan.

|                   | Catatan Pegawai             | Jam Bekerja     | Status Kehadiran                              | Catatan Sistem            | Pergerakan Harian                                |
|-------------------|-----------------------------|-----------------|-----------------------------------------------|---------------------------|--------------------------------------------------|
| .101.66743962953  | Masuk : Bekerja dari rumah  | 9 Jam 22 Minit  | Lukes                                         | Bekerja Dari Rumah        | $\overline{\phantom{a}}$                         |
| 156576            | Keluar : Bekerja dari rumah |                 |                                               |                           |                                                  |
| 345443            | Masuk: WFH                  | 9 Jam 20 Minit  | Lukes                                         | <b>Bekerja Dari Rumah</b> | $\sim$<br>j.                                     |
| 346871            | Keluar: WFH                 |                 |                                               |                           |                                                  |
| , 101.66233134197 | Masuk: RDR                  | 10 Jam 55 Minit |                                               | Bekerja Dari Rumah        | $\alpha$                                         |
| 101.66235682227   | Keluar: BDR                 |                 | <b>Dalam Proses</b>                           |                           |                                                  |
| , 101.67384610158 | Masuk: PKP                  | 9 Jam 1 Minit   |                                               | Bekerja Dari Rumah        | Perincian Pergerakan                             |
| <b>738076</b>     | Keluar: PKP                 |                 | Lukes                                         |                           |                                                  |
| 162783            | Masuk : Bekerja dari rumah  |                 | <b>Dalam Proses</b>                           | Bekerja Dari Rumah        |                                                  |
| <b>i2769</b>      | Keluar : Bekerja dari rumah | 9 Jam 5 Minit   |                                               |                           | $\sim$                                           |
|                   |                             |                 |                                               |                           |                                                  |
|                   |                             |                 |                                               |                           |                                                  |
|                   |                             |                 | Items per page: 5<br>$\overline{\phantom{a}}$ | $66 - 70$ of 85           | $\mathsf{K}$<br>>1<br>$\langle$<br>$\rightarrow$ |

Gambar Rajah 6: Paparan Halaman Transaksi Daftar Pergerakan Harian

- <span id="page-9-0"></span>(k) Klik "Export" untuk memuat turun laporan dalam format excel (.xls) atau csv (.csv).
- (l) Klik pada butang "Set Semula Tapisan" untuk kembali ke paparan asal sekiranya pengguna ada membuat tapisan.

(m) Paparan bilangan maklumat transakasi kehadiran pegawai yang telah didaftarkan di dalam sistem.

 $\_$  ,  $\_$  ,  $\_$  ,  $\_$  ,  $\_$  ,  $\_$  ,  $\_$  ,  $\_$  ,  $\_$  ,  $\_$  ,  $\_$  ,  $\_$  ,  $\_$  ,  $\_$  ,  $\_$  ,  $\_$  ,  $\_$  ,  $\_$  ,  $\_$  ,  $\_$  ,  $\_$  ,  $\_$  ,  $\_$  ,  $\_$  ,  $\_$  ,  $\_$  ,  $\_$  ,  $\_$  ,  $\_$  ,  $\_$  ,  $\_$  ,  $\_$  ,  $\_$  ,  $\_$  ,  $\_$  ,  $\_$  ,  $\_$  ,

(n) Klik pada ikon  $K \leq 2$  > > untuk melihat paparan muka surat seterusnya atau sebelumnya.

#### <span id="page-10-0"></span>**8.1 Senarai Perincian Pergerakan Harian**

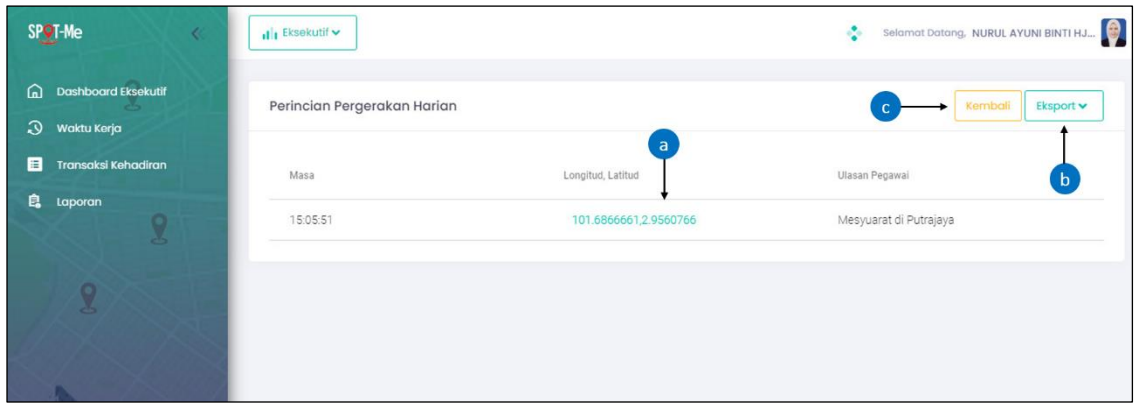

<span id="page-10-2"></span><span id="page-10-1"></span>Gambar Rajah 7: Paparan Halaman Perincian Pergerakan Harian

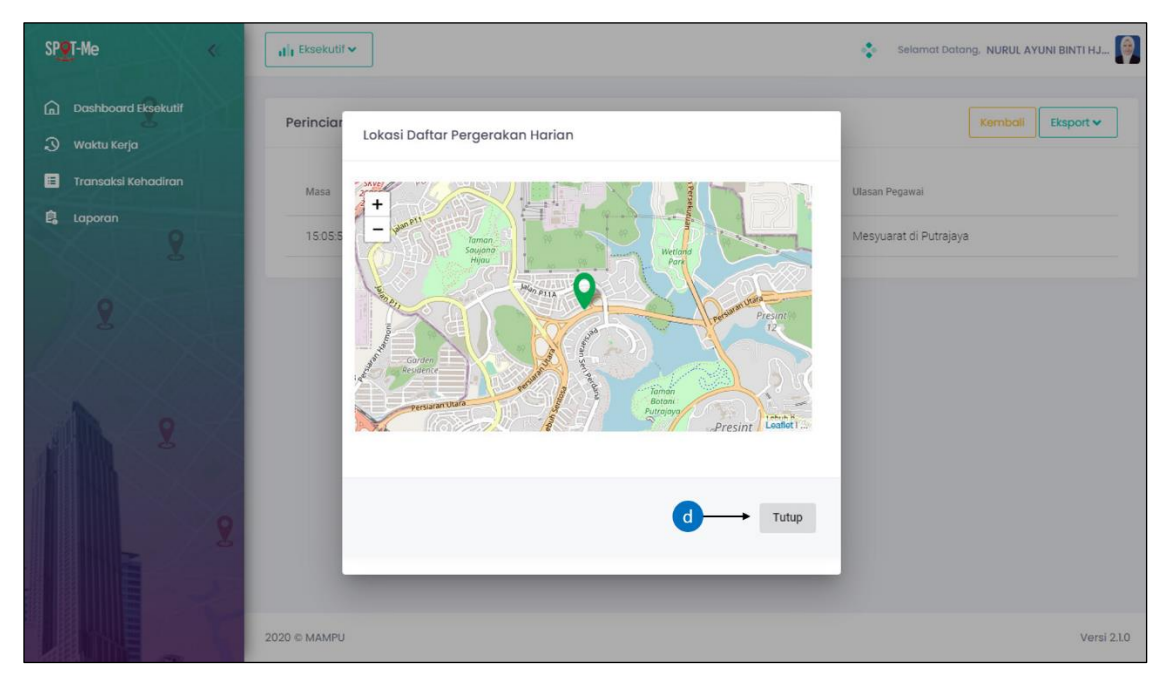

Gambar Rajah 8: Paparan Halaman Lokasi Daftar Pergerakan Harian

Gambar rajah di atas adalah paparan bagi halaman senarai transaksi perincian daftar pergerakan pegawai di organisasi. Berikut merupakan langkah-langkah Pentadbir Organisasi melihat perincian pergerakan harian.

 $\_$  ,  $\_$  ,  $\_$  ,  $\_$  ,  $\_$  ,  $\_$  ,  $\_$  ,  $\_$  ,  $\_$  ,  $\_$  ,  $\_$  ,  $\_$  ,  $\_$  ,  $\_$  ,  $\_$  ,  $\_$  ,  $\_$  ,  $\_$  ,  $\_$  ,  $\_$  ,  $\_$  ,  $\_$  ,  $\_$  ,  $\_$  ,  $\_$  ,  $\_$  ,  $\_$  ,  $\_$  ,  $\_$  ,  $\_$  ,  $\_$  ,  $\_$  ,  $\_$  ,  $\_$  ,  $\_$  ,  $\_$  ,  $\_$  ,

- (a) Klik "Perincian Pergerakan" seperti di langkah 10(j) dan halaman perincian pergerakan harian akan dipaparkan. Klik "Longitud, Latitud" untuk memaparkan lokasi daftar pergerakan harian pegawai seperti di Gambar Rajah 9.
- (b) Klik "Export" untuk memuat turun laporan dalam format excel (.xls) atau csv (.csv).
- (c) Klik butang "Kembali" untuk kembali ke paparan "Laporan Transaksi Kehadiran Pegawai".
- (d) Klik butang "Tutup" untuk kembali ke paparan "Perincian Pergerakan Harian".

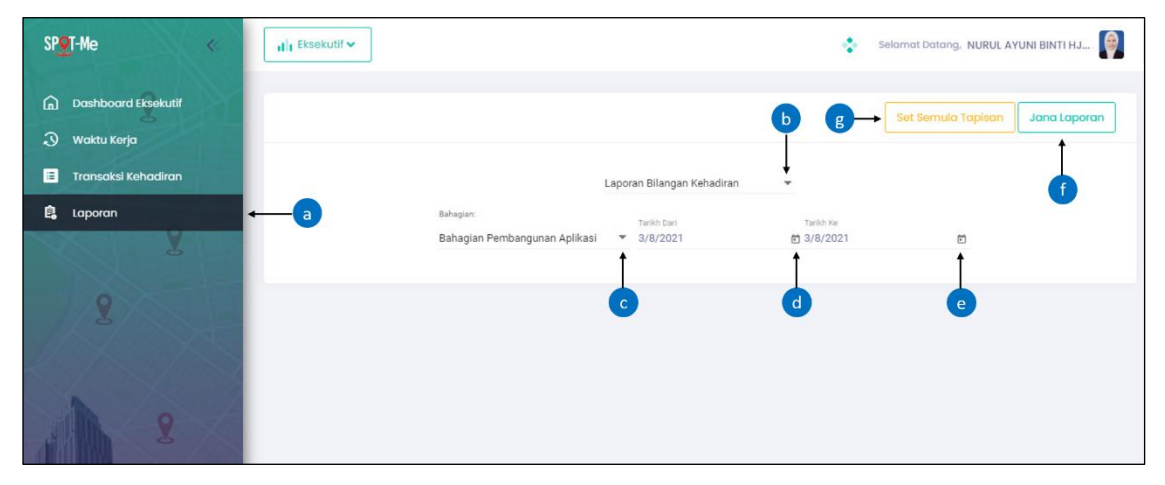

#### <span id="page-11-0"></span>**9. LAPORAN**

Gambar Rajah 9: Paparan Halaman Laporan

\_\_\_\_\_\_\_\_\_\_\_\_\_\_\_\_\_\_\_\_\_\_\_\_\_\_\_\_\_\_\_\_\_\_\_\_\_\_\_\_\_\_\_\_\_\_\_\_\_\_\_\_\_\_\_\_\_\_\_\_\_\_\_\_\_\_\_\_\_\_\_\_\_

<span id="page-11-1"></span>Gambar rajah di atas adalah paparan bagi halaman senarai jenis laporan yang boleh dijana oleh Eksekutif. Terdapat lima (5) jenis laporan iaitu:

- (a) Laporan Bilangan Kehadiran
- (b) Laporan Penuh Bahagian
- (c) Laporan Kehadiran Peribadi
- (d) Laporan Kehadiran Harian
- (e) Laporan Kehadiran Mingguan dan Bulanan

Berikut merupakan langkah-langkah untuk Eksekutif menjana laporan:

 $\_$  ,  $\_$  ,  $\_$  ,  $\_$  ,  $\_$  ,  $\_$  ,  $\_$  ,  $\_$  ,  $\_$  ,  $\_$  ,  $\_$  ,  $\_$  ,  $\_$  ,  $\_$  ,  $\_$  ,  $\_$  ,  $\_$  ,  $\_$  ,  $\_$  ,  $\_$  ,  $\_$  ,  $\_$  ,  $\_$  ,  $\_$  ,  $\_$  ,  $\_$  ,  $\_$  ,  $\_$  ,  $\_$  ,  $\_$  ,  $\_$  ,  $\_$  ,  $\_$  ,  $\_$  ,  $\_$  ,  $\_$  ,  $\_$  ,

- (a) Klik menu "Laporan" dan halaman untuk menjana jenis laporan akan dipaparkan.
- (b) Pilih jenis laporan daripada senarai yang dipaparkan.
- (c) Pilih bahagian organisasi daripada senarai yang dipaparkan
- (d) Pilih tarikh mula bagi penjanaan laporan.
- (e) Pilih tarikh Akhir bagi penjanaan laporan.
- (f) Klik pada butang "Jana Laporan".
- (g) Klik pada butang "Set Semula Tapisan" untuk kembali ke paparan janaan laporan.

#### <span id="page-12-0"></span>**10. MAKLUMAT PERHUBUNGAN**

Unit Pemodenan Tadbiran dan Perancangan Pengurusan Malaysia (MAMPU) Bahagian Pembangunan Aplikasi Aras 3, Blok B, Bangunan MKN-Embassy Techzone Jalan Teknokrat 2, 63000 Cyberjaya, **Selangor** 

\_\_\_\_\_\_\_\_\_\_\_\_\_\_\_\_\_\_\_\_\_\_\_\_\_\_\_\_\_\_\_\_\_\_\_\_\_\_\_\_\_\_\_\_\_\_\_\_\_\_\_\_\_\_\_\_\_\_\_\_\_\_\_\_\_\_\_\_\_\_\_\_\_

E-mel : spotme@mampu.gov.my No. Telefon : 03-8000 8000